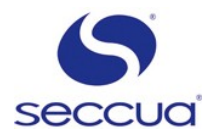

# **Seccua Easy Connect Installation and Programming**

## **1. Requirements:**

- 1. CAN Bus wire harness
- 2. Connectivity Kit
- 3. IOX-Controller
- 4. C2C Modem (optional)
- 5. PEAK CAN-USB Interface
- 6. PC with installed Seccua PC Software (Version 3.09r0 higher)

# **2. Installation Hardware:**

- 1. Measure the resistance between pin 1 and pin 2 of the 16-pole connectors of the wire harnesses of the units.
	- a. If the resistance is 120 Ohm you have to open the cable at the connector and remve the 120 Ohm resistor.
	- b. If the resistance is 60 Ohm you have a control unit that does not support the CAN bus and a connector with the 120 Ohm resistor. Exchange the control unit for a newer one and remove the resistor.
	- c. If the resistance is infinite everything is OK. The necessary damping resistors are built into the Can bus wire harness. Connect the 16-pole connectors of the wire harnesses of all units, (fixed behind the back plane of the chassis) to the adequate plugs at the CAN-Bus harness.
- 2. Fix the IOX-Box and the Connectivity Kit at the CAN bus wire harness.
- 3. Connect the CAN bus wire harness to the PC by using the USB adapter.

# **3. Softwareinstallation:**

## **1. Design CAN Unit-Numbers:**

- 1. Change all connected Control Units into the Stop mode by pressing "Stop"
- 2. Scroll down to the Setting "UF unit No." by using the Up / Down Arrows
- 3. Press Enter"
- 4. Change the Unit-Number by using the Up-Arrow

#### **Caution:**

Make sure to assign any ID-No. just once on the bus.

- 5. Press "Enter"
- 6. Change into the Main menu.

#### **Warning:**

Do all changes at the Setting in the "Stop Mode" only!

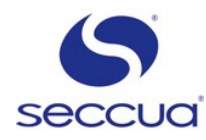

## **2. Connection PC to Control Pro:**

- 1. Start the Seccua Control Pro Software. (Version **v3.09r0** or later)
- 2. Select the menu "Communication"
- 3. Start the communication wizard
- 4. Select "CAN-Bus"
- 5. "Continue"
- 6. Now, you attain into the Dialog "Connect to Unit". You do not have to change any settings at this dialog. Proceed with "Continue".
- 7. Now you attain into the Dialog "Extended Options". In the Dialog " extended Cofigurations", you are able to set the name of the CAN-Bus Network.
- 8. Proceed by pressing "Continue"
- 9. Select at the following Menu the Unit-Type you want to connect to.

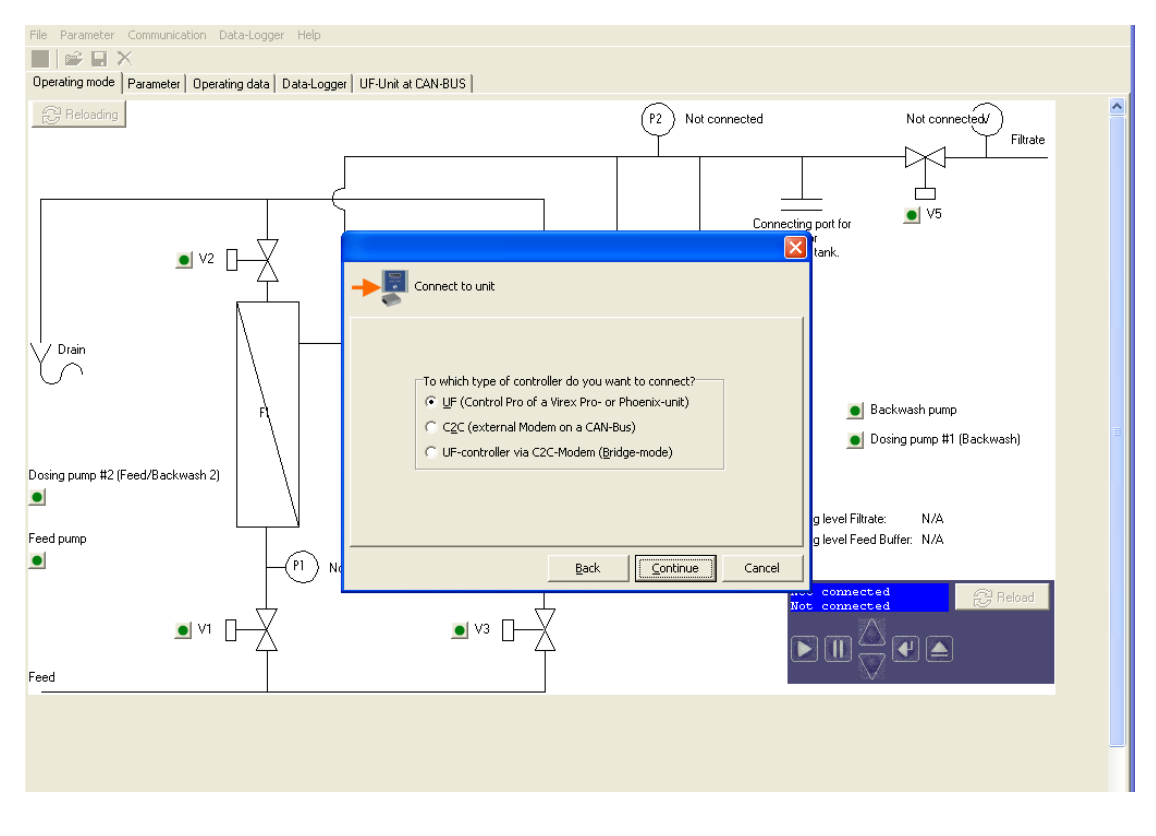

*Picture: Dialog to choice the type of Controller you want to be connected to*

- 10. Select "UF" and proceed with "Continue"
- 11. Select the ID-Number of the Control Pro Unit you want to be connected to

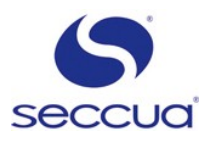

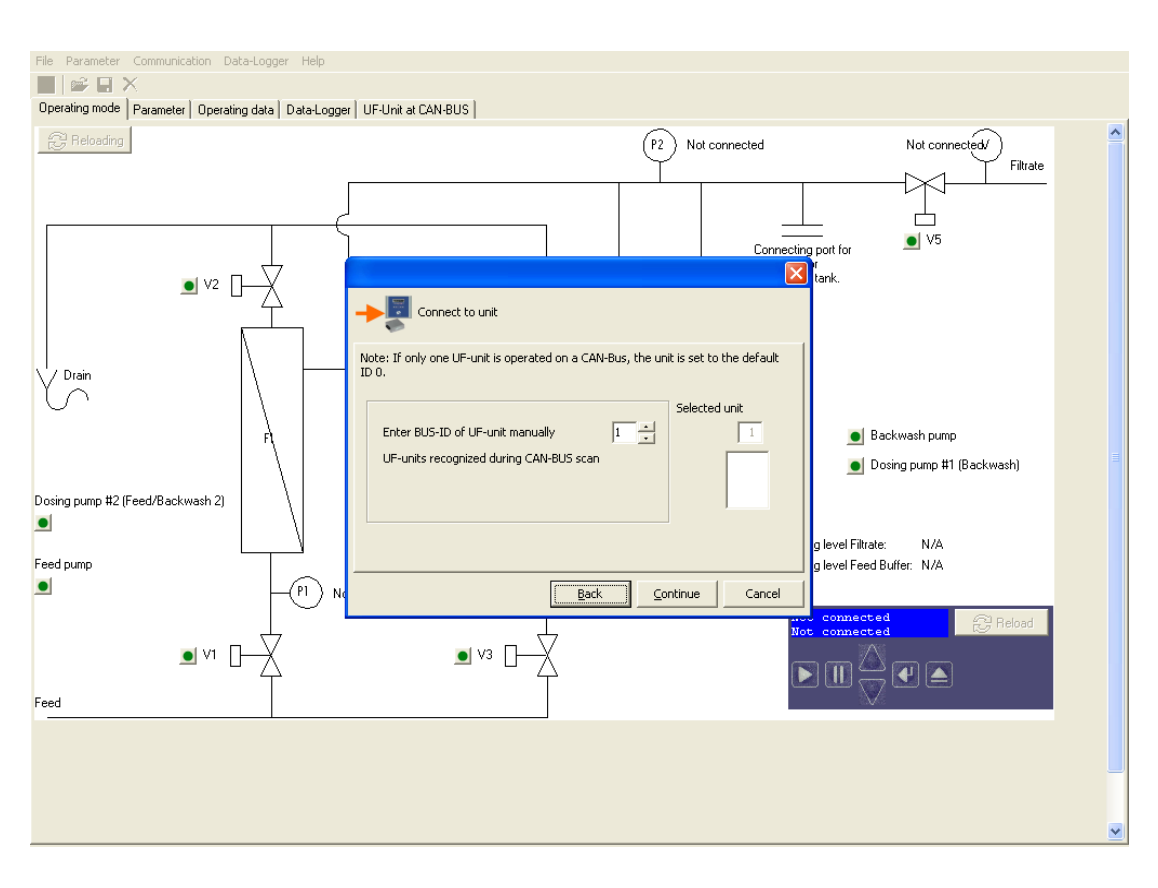

*Picture : Choice the Control Pro Unit you want connected to*

- 12. Proceed by pressing "Continue
- 13. The software asks if you want to create the CAN-Bus Network the name you created.

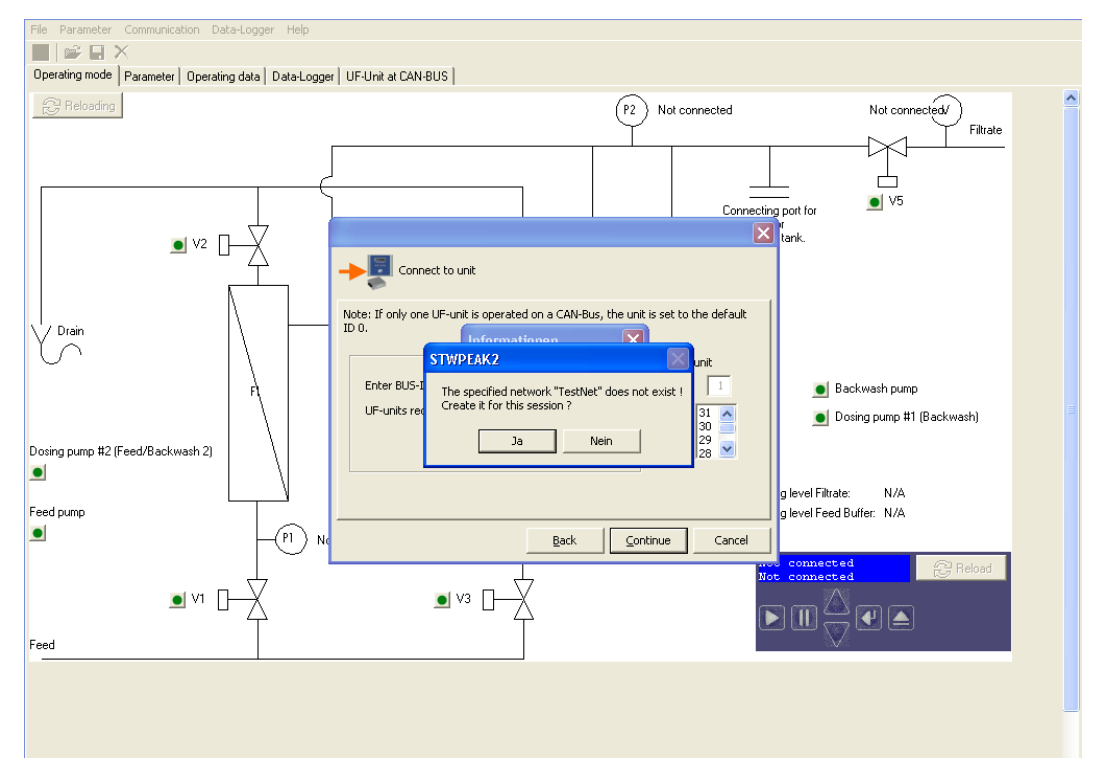

- 14. Please check these settings and quit with "ja"
- 15. Acknowledge the following question after the selection "PEAK USB CAN" interface with "OK".

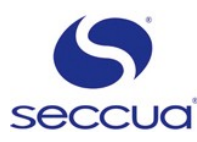

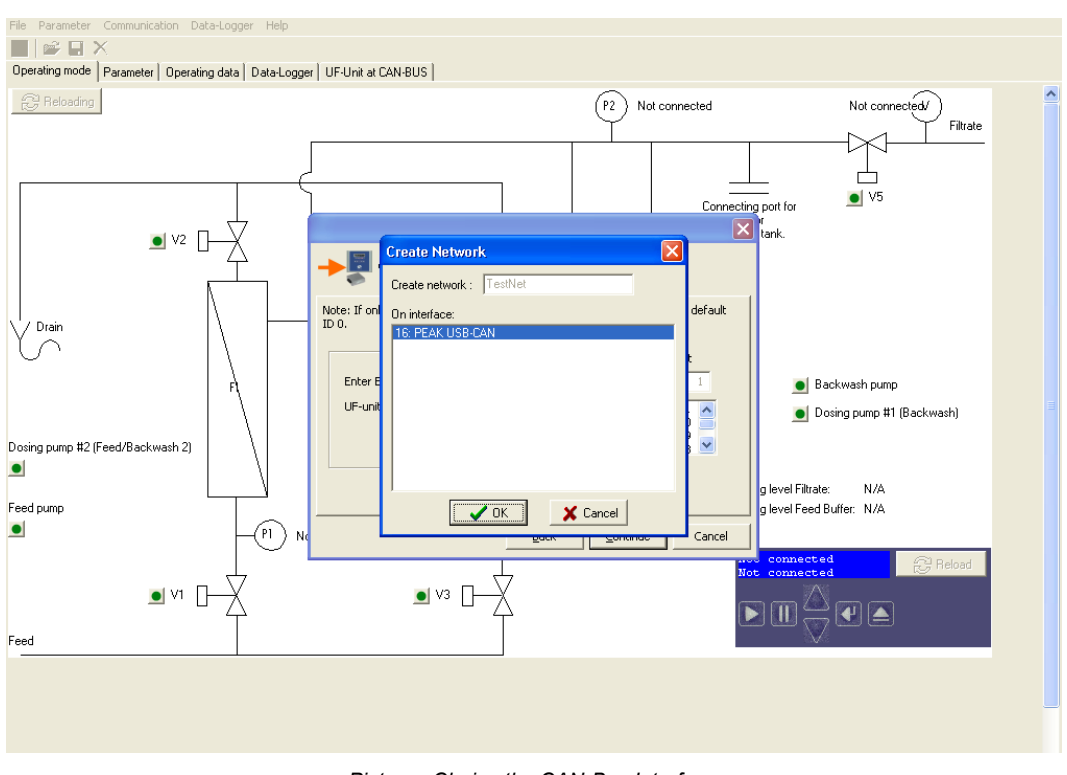

*Picture : Choice the CAN-Bus Interface*

16. The program shows the aggregation of the chosen settings. Please choose "Complete.

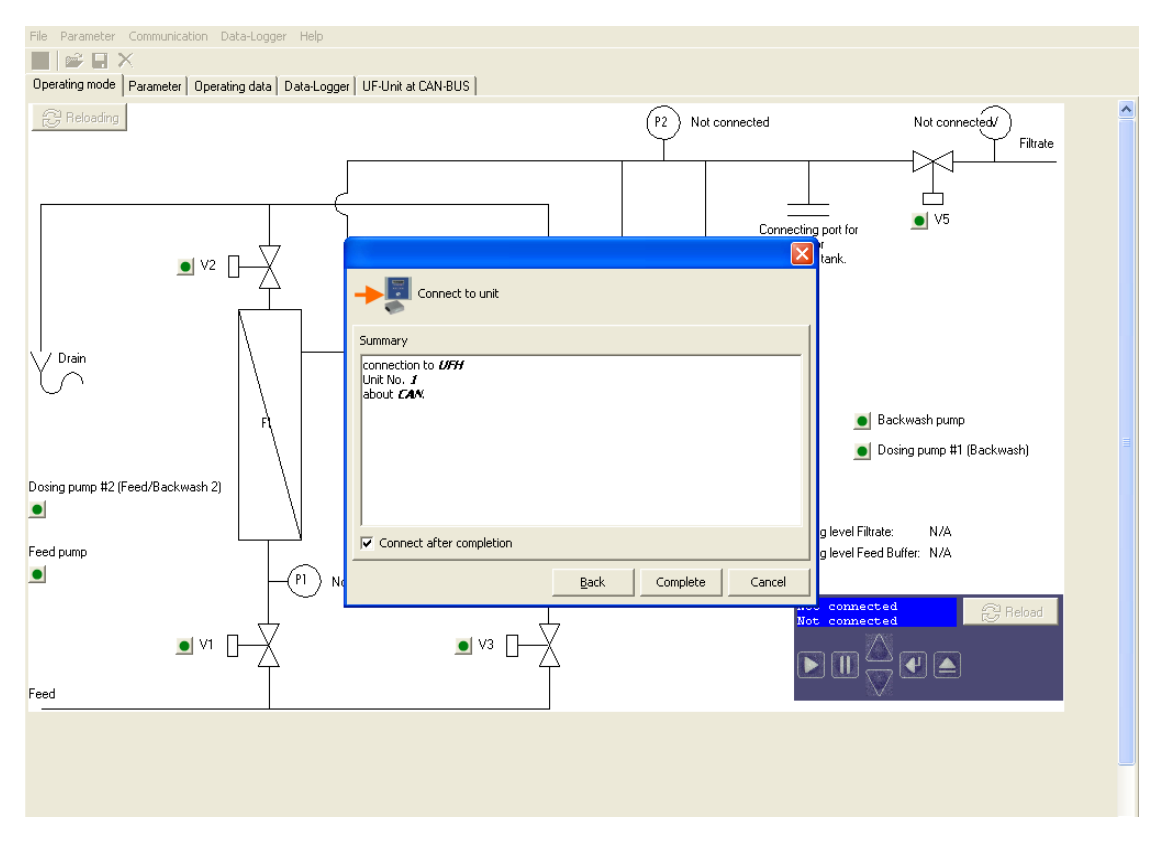

*Picture: Aggregation of all the done settings*

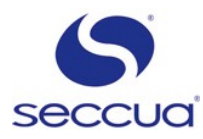

## **3. Parameter-Setting:**

Please change into the engineer mode by using your Manual

### **Caution:** It is only allowed to do any Hardware changes in the engineer mode. You are able to get the password from your authorized Seccua Partner.

#### **Caution:**

Please use the Seccua PC Software **v3.09r0** or later

Please follow the Instructions in your Manual to connect you to the Control Pro Unit. Please do the necessary setting at the Control Pro Units at the CAN-Bus System. You find the settings for the CAN bus in "Parameter" - > "Global".

## **4. Monitoring Control Pro Units via VAN-Bus:**

The Screen ["UFH@CAN"](mailto:UFH@CAN) allows you to monitor the status of all Units installed and activated at the CAN-Bus.

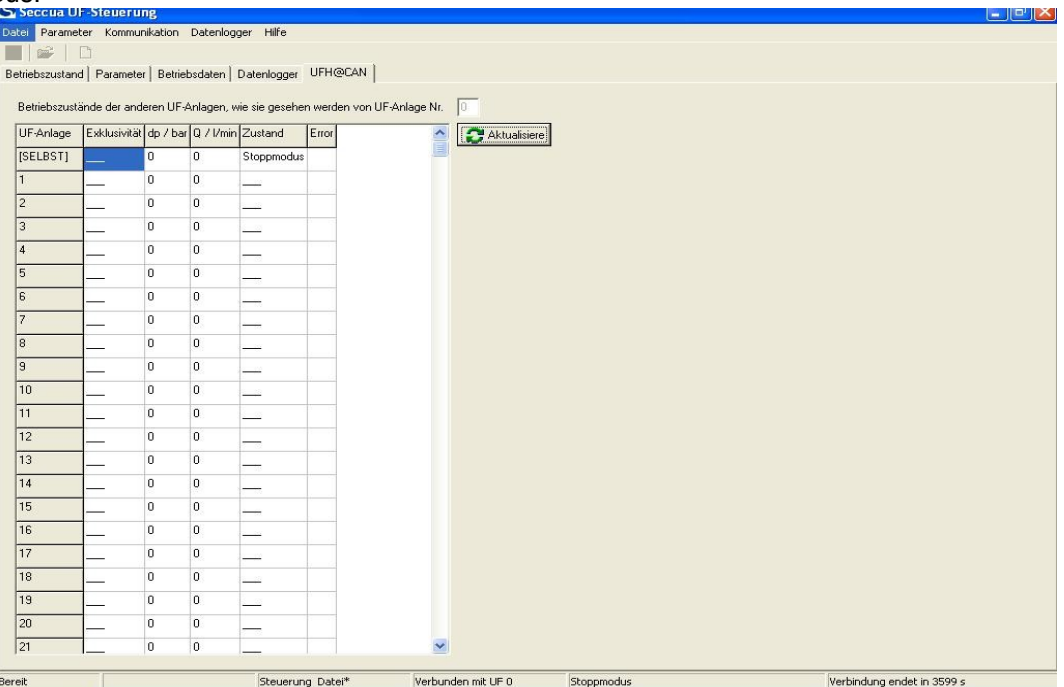

*Picture: Monitoring of all connected Control Pro Units at the screen "UFH@CAN"*